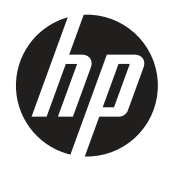

Bedienungsanleitung

© Copyright 2019 HP Development Company, L.P.

HDMI, das HDMI-Logo und High-Definition Multimedia Interface sind Marken oder eingetragene Marken von HDMI Licensing LLC. Windows ist eine eingetragene Marke oder Marke der Microsoft Corporation in den Vereinigten Staaten und/oder anderen Ländern.

Die hierin enthaltenen Daten können sich ohne Ankündigung ändern. Die einzigen Zusicherungen für HP-Produkte und -Dienste werden in den ausdrücklichen Garantieerklärungen solcher Produkte und Dienste angegeben. Nichts hierin darf als Festlegung einer zusätzlichen Garantie ausgelegt werden. HP haftet nicht für technische oder redaktionelle Fehler oder Auslassungen in diesem Dokument.

HP Inc., 1501 Page Mill Road, Palo Alto, CA 94304, P.C. 94304–1112, Palo Alto, United States

#### **Produkthinweise**

Diese Anleitung beschreibt Funktionen und Merkmale, die bei den meisten Modellen typisch sind. Einige Funktionen und Merkmale werden bei Ihrem Produkt jedoch möglicherweise nicht unterstützt. Rufen Sie zum Zugreifen auf die aktuellste Bedienungsanleitung

<http://www.hp.com/support> auf und befolgen Sie die Anweisungen zur Suche nach Ihrem Produkt. Wählen Sie dann **User Guides (Bedienungsanleitungen)**.

Erste Ausgabe: März 2019

Version: A, März 2019

Dokumententeilenummer: L50963-041

### **Über diese Anleitung**

Diese Anleitung bietet Informationen zu Monitorfunktionen, zur Monitoraufstellung, zum Einsatz der Software und zu technischen Daten.

 **WARNUNG!** Weist auf eine gefährliche Situation hin, die bei Nichtvermeidung ernsthafte oder sogar tödliche Verletzungen verursachen **könnte**.

**A VORSICHT:** Weist auf eine gefährliche Situation hin, die bei Nichtvermeidung leichte oder mittelschwere Verletzungen verursachen **könnte**.

- **Wichtig:** Zeigt Informationen an, die für wichtig erachtet werden, aber nicht mit Gefahren in Verbindung stehen (z. B. Meldungen in Bezug auf Sachschäden). Ein wichtiger Alarm warnt den Nutzer davor, dass die Nichtbeachtung einer Anweisung zu Datenverlust oder Hardware-/Softwareschäden führen kann. Er enthält zudem wesentliche Informationen zur Erläuterung eines Konzepts oder zum Abschließen einer Aufgabe.
- **Hinweis:** Enthält zusätzliche Informationen zur Hervorhebung oder Ergänzung wichtiger Punkte im Haupttext.

 **TIPP:** Bietet hilfreiche Hinweise zum Abschließen einer Aufgabe.

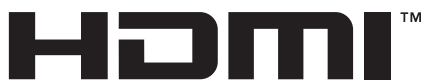

HIGH-DEFINITION MULTIMEDIA INTERFACE Dieses Produkt verfügt über HDMI-Technologie.

# **Inhalt**

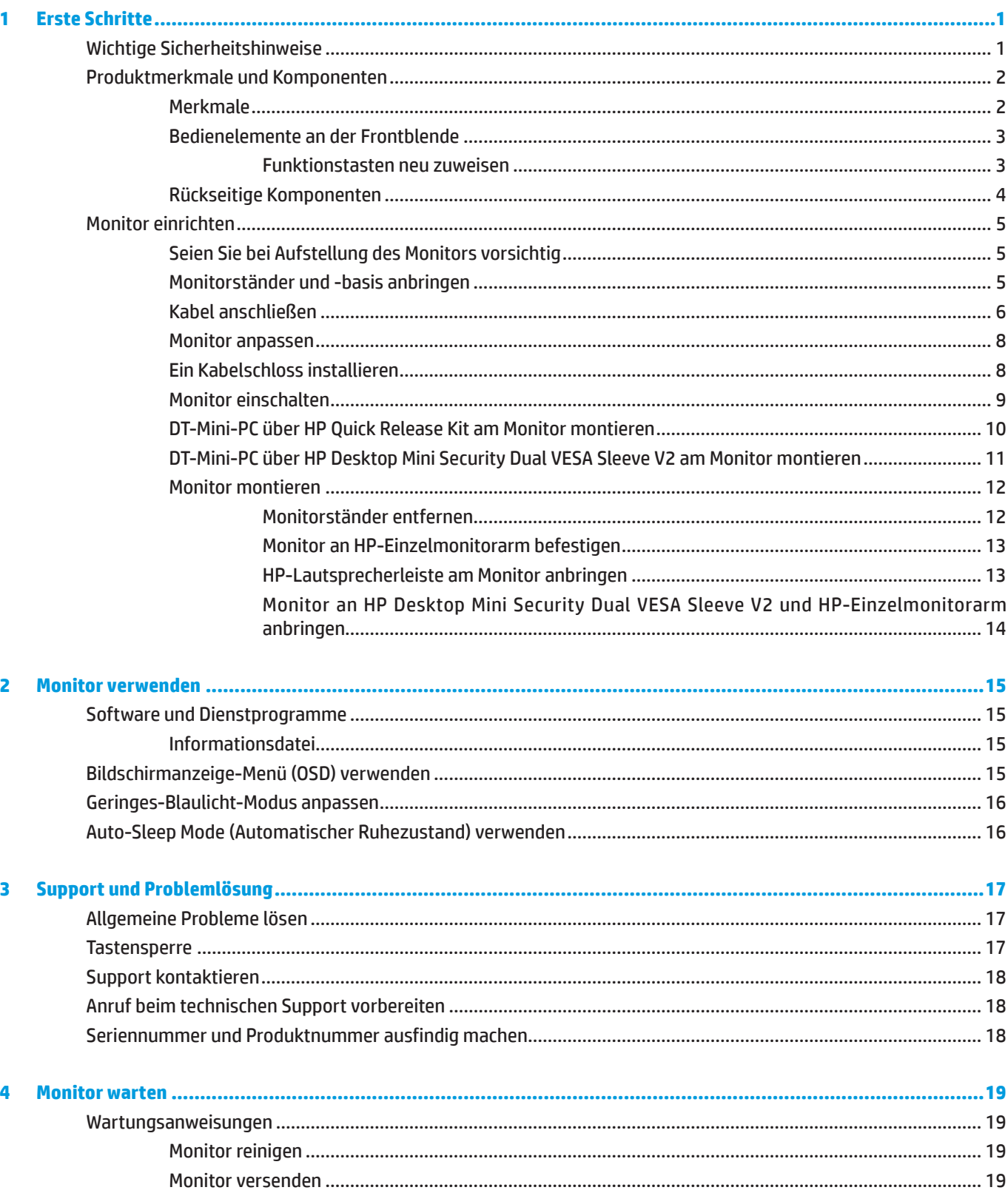

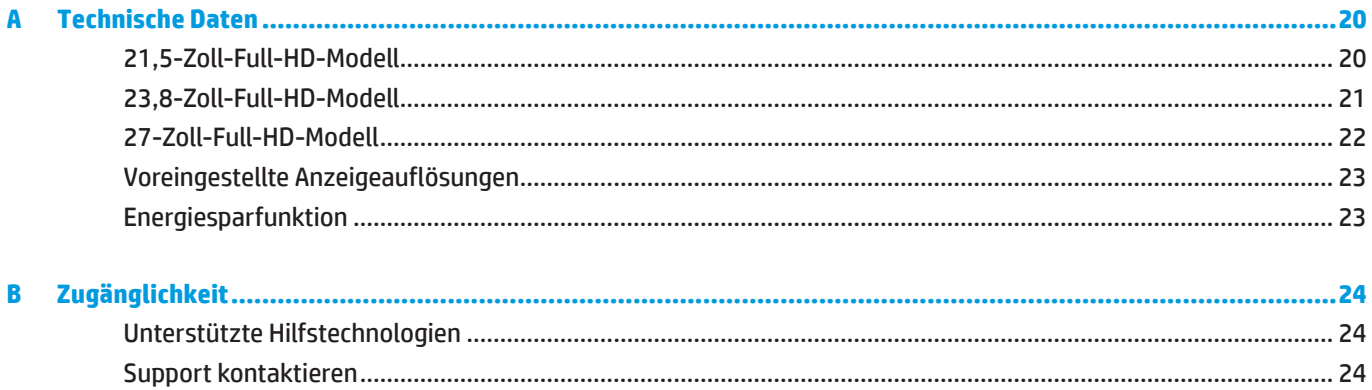

# <span id="page-6-0"></span>**1 Erste Schritte**

# **Wichtige Sicherheitshinweise**

Mit dem Monitor wird ein Netzkabel geliefert. Beim Einsatz eines anderen Kabels dürfen Sie nur eine für diesen Monitor geeignete Stromquelle und Anschlussart verwenden. Informationen zu dem für Ihren Monitor geeigneten Netzkabelset finden Sie in den *Produkthinweise* in Ihrem Dokumentationskit.

#### **WARNUNG!** So reduzieren Sie die Gefahr von Stromschlägen und Geräteschäden:

Schließen Sie das Netzkabel an eine jederzeit leicht zugängliche Steckdose an.

Unterbrechen Sie die Stromversorgung des Computers, indem Sie das Netzkabel aus der Steckdose ziehen.

Falls das Netzkabel mit einem 3-poligen Stecker ausgestattet ist, schließen Sie das Kabel an eine geerdete 3-polige Steckdose an. Setzen Sie den Erdungskontakt des Netzkabels nicht außer Kraft, beispielsweise durch Anschluss eines 2-poligen Adapters. Der Erdungskontakt ist ein wichtiges Sicherheitsmerkmal.

Das Gerät darf nur innerhalb der von HP angegebenen Betriebsbedingungen betrieben werden. Platzieren Sie das Gerät niemals auf Wärme abstrahlenden Objekten, wie Heizungen oder Heizlüftern. Die Umgebungstemperatur darf die maximale Temperaturen in dieser Anleitung nicht überschreiten. Platzieren Sie das Gerät niemals in einem Einschluss, sofern keine ausreichende Belüftung zur Gewährleistung einer Betriebstemperatur unterhalb des erlaubten Maximums sichergestellt ist.

Stellen Sie aus Sicherheitsgründen nichts auf Netz- oder anderen Kabeln ab. Verlegen Sie die Kabel so, dass niemand darauf tritt oder darüber stolpert. Ziehen Sie nicht an einem Kabel. Ziehen Sie das Netzkabel am Stecker aus der Steckdose.

Lesen Sie zur Reduzierung der Gefahr ernsthafter Verletzungen die *Handbuch für sicheres und angenehmes Arbeiten*. Sie beschreibt die Workstation-Aufstellung und gibt Computer-Nutzern Hinweise zu Haltung, Gesundheit und Arbeitsgewohnheiten. Die *Handbuch für sicheres und angenehmes Arbeiten* liefert zudem wichtige Informationen zur elektrischen und mechanischen Sicherheit. Die *Handbuch für sicheres und angenehmes Arbeiten* finden Sie im Internet unter <http://www.hp.com/ergo>.

Wichtig: Schließen Sie zum Schutz von Monitor und Computer alle Netzkabel für den Computer und seine Peripheriegeräte (wie Monitor, Drucker, Scanner) an eine Überspannungsschutzvorrichtung, wie eine Mehrfachsteckdose mit Überspannungsschutz oder eine unterbrechungsfreie Stromversorgung (USV), an. Nicht alle Mehrfachsteckdosen bieten Überspannungsschutz; sie müssen entsprechend gekennzeichnet sein. Verwenden Sie eine Mehrfachsteckdose, deren Hersteller einen Austausch im Schadensfall bietet, damit aufgrund eines Ausfalls des Überspannungsschutzes beschädigte Geräte ersetzt werden.

Stellen Sie Ihren HP-LCD-Monitor auf ein geeignetes und ausreichend großes Möbelstück.

 **WARNUNG!** Auf ungeeigneten Schränken, Bücherregalen, Regalen, Tischen, Lautsprechern, Truhen oder Wagen aufgestellte LCD-Monitore könnten herunterfallen und Verletzungen verursachen.

Achten Sie darauf, alle an den LCD-Monitor angeschlossenen Kabel so zu verlegen, dass niemand darüber stolpert oder sich darin verfängt.

 **Hinweis:** Dieses Produkt eignet sich für Unterhaltungszwecke. Denken Sie daran, den Monitor in einer kontrolliert beleuchteten Umgebung aufzustellen, damit keine Störungen durch Umgebungslicht und helle Oberflächen auftreten, die störende Reflektionen vom Bildschirm verursachen können.

# <span id="page-7-0"></span>**Produktmerkmale und Komponenten**

### **Merkmale**

Die Monitore verfügen über folgende Merkmale:

- y Sichtbare Diagonale von 54,6 cm (21,5 Zoll) mit einer Auflösung von 1920 x 1080 plus Vollbildunterstützung bei niedrigeren Auflösungen; inklusive angepasster Skalierung für maximale Bildgröße unter Beibehaltung des Originalseitenverhältnisses
- y Sichtbare Diagonale von 60,5 cm (23,8 Zoll) mit einer Auflösung von 1920 x 1080 plus Vollbildunterstützung bei niedrigeren Auflösungen; inklusive angepasster Skalierung für maximale Bildgröße unter Beibehaltung des Originalseitenverhältnisses
- y Sichtbare Diagonale von 68,6 cm (27 Zoll) mit einer Auflösung von 1920 x 1080 plus Vollbildunterstützung bei niedrigeren Auflösungen; inklusive angepasster Skalierung für maximale Bildgröße unter Beibehaltung des Originalseitenverhältnisses
- y Breite Farbskala zur Bereitstellung einer Abdeckung der NTSC-Farbräume
- **•** Blendfreier Bildschirm mit LED-Hintergrundbeleuchtung
- y Breiter Anzeigewinkel ermöglicht Betrachtung aus einer sitzenden oder stehenden Position oder beim Laufen von einer Seite zur anderen
- Neigung
- y Abnehmbarer Ständer zur Realisierung zusätzlicher Montageoptionen
- **HP Quick Release 2 zur schnellen Installation des Monitors durch einfaches Einrasten und Entfernen mit** komfortabler Schiebefreigabe
- y Optionale DT-Mini-Halterung, die an der Rückseite des Monitors (separat erhältlich) angebracht werden kann
- y DisplayPort-, High–Definition-Multimedia-Interface- (HDMI) und VGA-Videoeingänge
- y Vier Funktionstasten unter der rechten Seite der Frontblende; drei, die zum schnellen Zugreifen auf die gängigsten Einstellungen neu konfiguriert werden können
- y Plug-and-Play-Fähigkeit, sofern vom Betriebssystem unterstützt
- 100 mm integrierte VESA-Halterung
- y Sicherheitsschlitz an der Rückseite des Monitors für optionales Sicherheitskabel
- **Bildschirmmenüanpassung in verschiedenen Sprachen zur einfachen Einrichtung und Bildschirmoptimierung**
- **Software HP Display Assistant zur Anpassung des Monitors und zur Aktivierung von Diebstahlabschreckungs** funktionen
- y HDCP- (High-bandwidth Digital Content Protection) Kopierschutz bei allen digitalen Eingängen
- y Energiesparfunktion zur Erfüllung der Anforderungen für reduzierten Stromverbrauch

 **Hinweis:** Informationen zu Sicherheit und Richtlinien finden Sie in den Produkthinweisen in Ihrem Dokumentationskit. Rufen Sie zum Zugreifen auf die aktuellsten Bedienungsanleitungen für Ihr Produkt <http://www.hp.com/support>auf und befolgen Sie die Anweisungen zur Suche nach Ihrem Produkt. Wählen Sie dann **User Guides (Bedienungsanleitungen)**.

### <span id="page-8-0"></span>**Bedienelemente an der Frontblende**

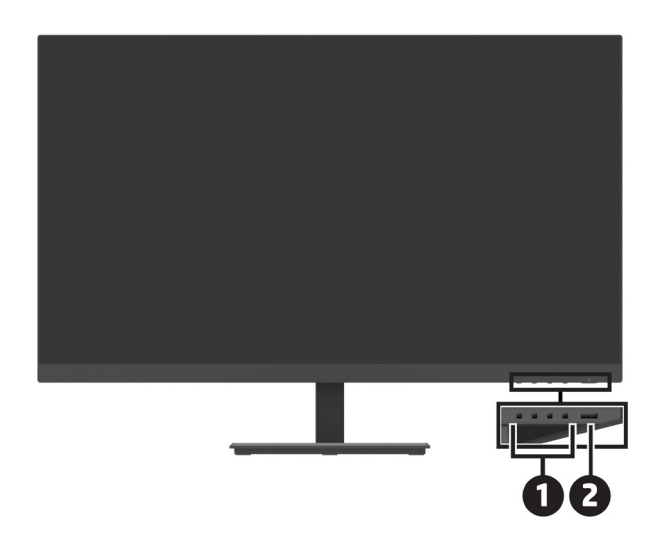

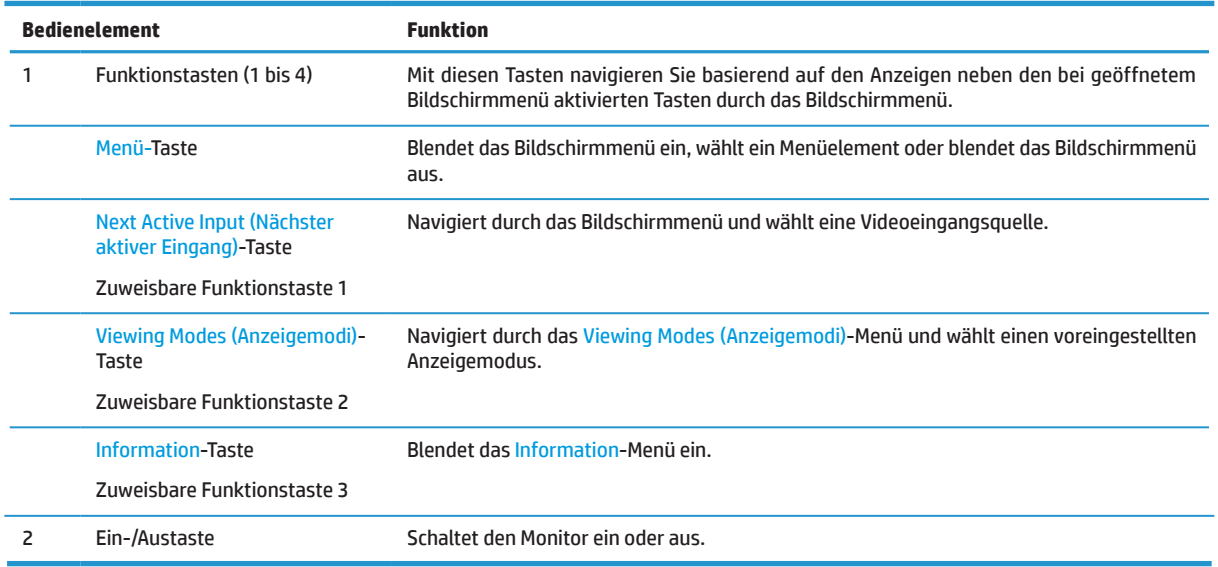

### **Funktionstasten neu zuweisen**

Sie können die drei zuweisbaren Funktionstasten von ihren Standardwerten ändern, damit Sie bei Aktivierung der Tasten schnell auf häufig verwendete Menüelemente zugreifen können. Sie können die Menü-Taste nicht neu zuweisen.

Funktionstasten neu konfigurieren:

- **1.** Drücken Sie zur Aktivierung der Tasten eine der vier Funktionstasten unter der rechten Seite der Blende, drücken Sie dann zum Einblenden des Bildschirmmenüs die Menü-Taste.
- **2.** Wählen Sie im Bildschirmmenü **Menu (Menü)**, dann **Assign Buttons (Tasten zuweisen)**, wählen Sie dann eine der verfügbaren Optionen für die Taste, die Sie erneut zuweisen möchten.

## <span id="page-9-0"></span>**Rückseitige Komponenten**

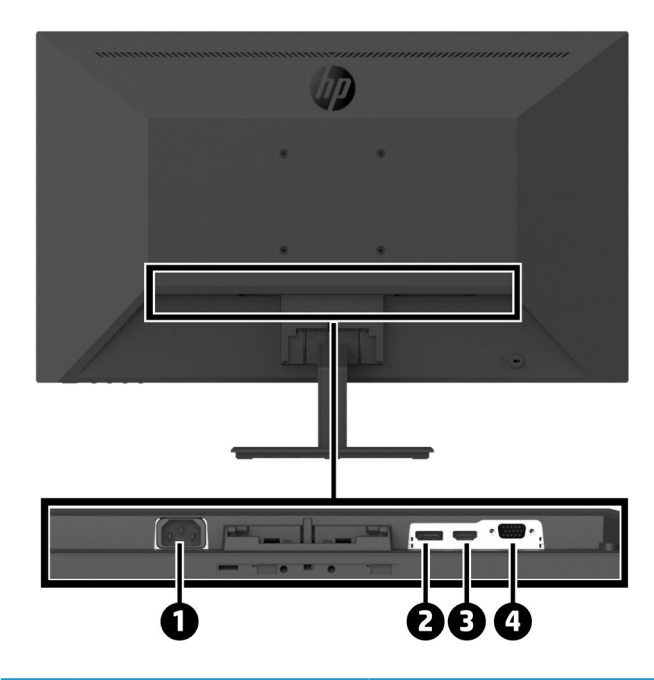

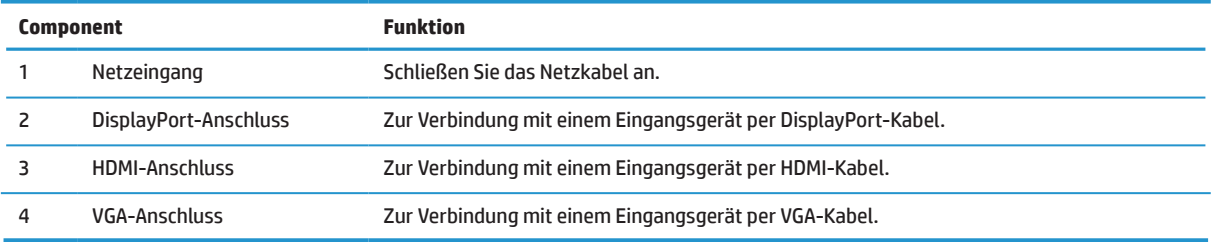

# <span id="page-10-0"></span>**Monitor einrichten**

### **Seien Sie bei Aufstellung des Monitors vorsichtig**

Verhindern Sie Monitorschäden, indem Sie die Oberfläche des LCD-Bildschirms nicht berühren. Druck auf den Bildschirm kann zu einer Farbungleichmäßigkeit oder zu einer Fehlausrichtung der Flüssigkristalle führen. In diesem Fall stellt der Bildschirm seinen normalen Zustand nicht wieder her.

Legen Sie den Monitor zur Installation eines Ständers mit der Bildschirmseite nach unten auf einen flachen Untergrund. Legen Sie zuvor schützenden Schaumstoff oder ein nicht scheuerndes Tuch unter. Dies verhindert ein Verkratzen, Verunstalten oder Brechen des Monitors sowie Schäden an den Bedienelementen.

### **Monitorständer und -basis anbringen**

 **VORSICHT:** Der Bildschirm ist zerbrechlich. Berühren Sie den Bildschirm nicht und üben Sie keinen Druck auf ihn aus; andernfalls könnte er beschädigt werden.

- **TIPP:** Beachten Sie bei der Aufstellung des Monitors, dass die Blende störende Reflexionen von Umgebungslicht und hellen Oberflächen verursachen könnte.
	- **1.** Entfernen Sie die Ständer-Basis-Baugruppe, heben Sie dann den Monitor aus seinem Karton und legen Sie ihn mit der Bildschirmseite nach unten auf einen flachen Untergrund. Legen Sie zuvor ein schützendes Tuch, Schaumstoff oder nicht scheuerndes Tuch unter.
	- **2.** Positionieren Sie den Ständer über der Basis und drücken Sie ihn fest nach unten, sodass er hörbar einrastet.

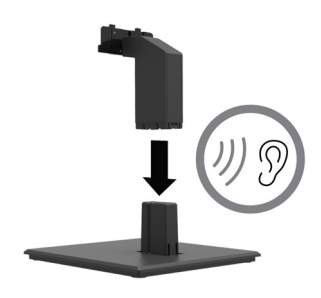

**3.** Stecken Sie die beiden Riegel am Ständer in die Halterung an der Rückseite des Monitorkopfes, bis sie hörbar einrasten.

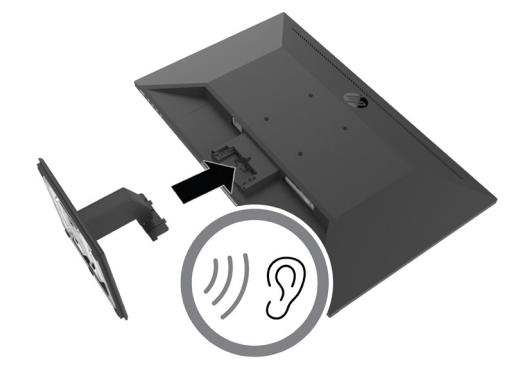

### <span id="page-11-0"></span>**Kabel anschließen**

- **Hinweis:** Der Monitor wird mit ausgewählten Kabeln geliefert. Nicht alle in diesem Abschnitt gezeigten Kabel sind im Lieferumfang des Monitors enthalten.
	- **1.** Stellen Sie den Monitor an einem geeigneten, gut belüfteten Ort in der Nähe des Computers auf.
	- **2.** Verbinden Sie ein Videokabel.
	- **Hinweis:** Der Monitor ermittelt automatisch, welche Eingänge gültige Videosignale haben. Die Eingänge können über das Bildschirmmenü ausgewählt werden, indem Sie die Menü-Taste drücken und **Input (Eingang)** wählen.
		- **•** Verbinden Sie ein Ende eines DisplayPort-Kabels mit dem DisplayPort-Anschluss an der Rückseite des Monitors und das andere Ende mit dem DisplayPort-Anschluss am Eingangsgerät.

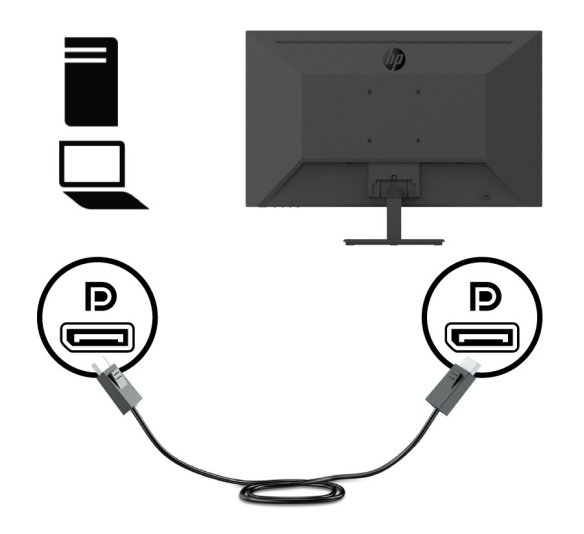

**•** Verbinden Sie ein Ende eines HDMI-Kabels mit dem HDMI-Anschluss an der Rückseite des Monitors und das andere Ende mit dem HDMI-Anschluss am Eingangsgerät.

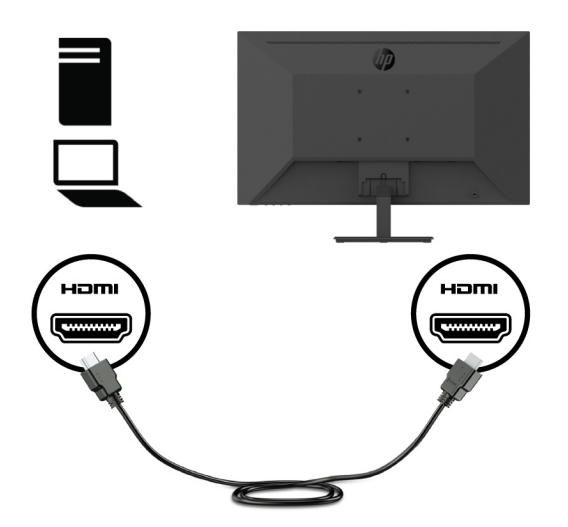

**•** Verbinden Sie ein Ende eines VGA-Kabels mit dem VGA-Anschluss an der Rückseite des Monitors und das andere Ende mit dem VGA-Anschluss am Eingangsgerät.

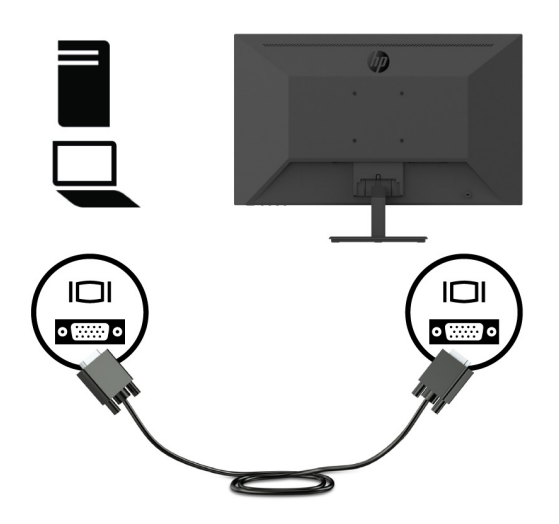

**3.** Verbinden Sie ein Ende des Netzkabels mit einer geerdeten Steckdose und das andere Ende mit dem Monitor.

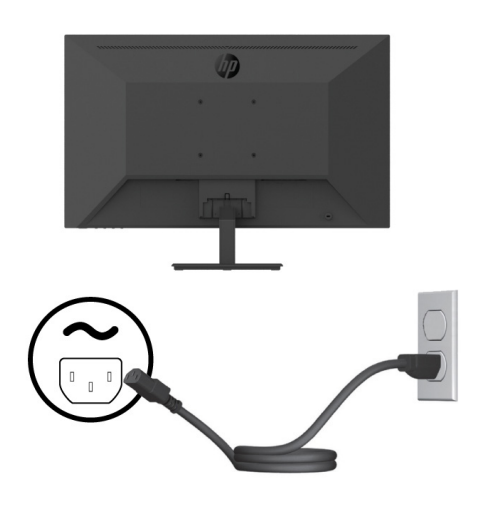

**WARNUNG!** So reduzieren Sie die Gefahr von Stromschlägen und Geräteschäden:

Setzen Sie den Erdungskontakt des Netzkabels nicht außer Kraft. Der Erdungskontakt ist ein wichtiges Sicherheitsmerkmal.

Schließen Sie das Netzkabel an eine jederzeit leicht zugängliche geerdete Steckdose an.

Unterbrechen Sie die Stromversorgung des Gerätes, indem Sie das Netzkabel aus der Steckdose ziehen.

Stellen Sie aus Sicherheitsgründen nichts auf Netz- oder anderen Kabeln ab. Verlegen Sie die Kabel so, dass niemand darauf tritt oder darüber stolpert. Ziehen Sie nicht an einem Kabel. Ziehen Sie das Netzkabel am Stecker aus der Steckdose.

### <span id="page-13-0"></span>**Monitor anpassen**

Neigen Sie den Monitorbildschirm auf einen angenehmen Winkel vor oder zurück. Der Monitor kann auf -5 bis +25 ° geneigt werden.

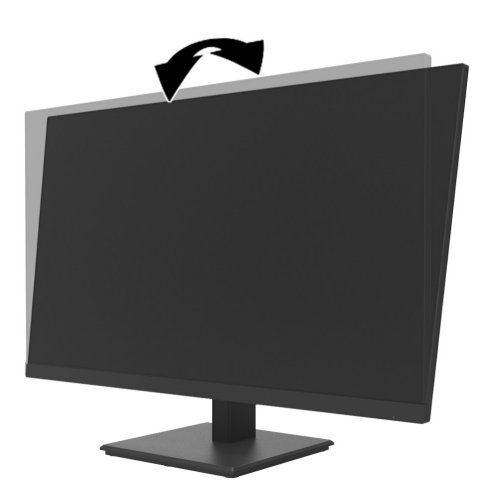

### **Ein Kabelschloss installieren**

Sie können den Monitor mit einem optionalen Kabelschloss (HP Business PC Security Lock Kit) von HP an einem festen Gegenstand sichern.

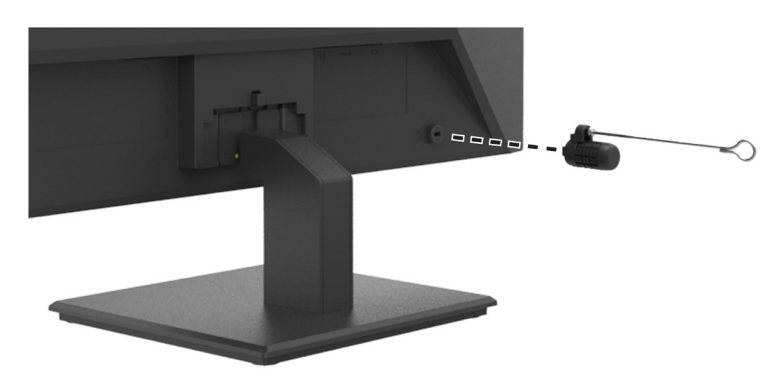

### <span id="page-14-0"></span>**Monitor einschalten**

Drücken Sie zum Einschalten die Ein-/Austaste.

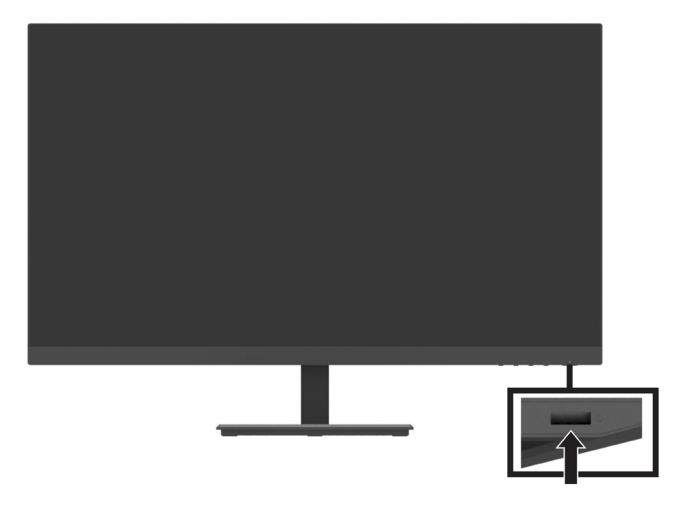

*I* Wichtig: Wenn das Display kontinuierlich über zwei oder mehr Stunden dasselbe statische Bild anzeigt, kann dies zu einem Memory-Effekt führen. Vermeiden Sie den Memory-Effekt am Monitor, indem Sie immer einen Bildschirmschoner aktivieren oder den Monitor bei längerer Nichtbenutzung ausschalten. Der Memory-Effekt kann bei allen LCD-Bildschirmen auftreten. Ein Memory-Effekt beim Monitor wird nicht durch die HP-Garantie abgedeckt.

 **Hinweis:** Wenn bei Betätigung der Ein-/Austaste nichts passiert, ist möglicherweise die Funktion Ein-/Austaste sperre aktiviert. Halten Sie zur Deaktivierung dieser Funktion die Ein-/Austaste am Monitor 10 Sekunden gedrückt.

 **Hinweis:** Sie können die Betriebs-LED im Bildschirmmenü deaktivieren. Drücken Sie die Menü-Taste am Monitor, wählen Sie dann **Power (Energie)** > **Power LED (Betriebs-LED)** > **Off (Aus)**.

Wenn der Monitor zum ersten Mal eingeschaltet ist, wird fünf Sekunden lang eine Monitorstatus-Meldung angezeigt. Die Nachricht zeigt das aktuell aktive Signal, die aktuell voreingestellte Monitorauflösung und die empfohlene voreingestellte Anzeigeauflösung an.

Der Monitor sucht automatisch nach Signaleingängen für einen aktiven Eingang und nutzt diesen Eingang für den Monitor.

### <span id="page-15-0"></span>**DT-Mini-PC über HP Quick Release Kit am Monitor montieren**

**<sup>27</sup> Hinweis:** Entfernen Sie die vier vorinstallierten VESA-Schrauben von der Rückseite des Monitors. **Wichtig:** DT Mini PC muss bei dieser Installation in einer horizontalen Position aufrecht stehen.

**1.** Installieren Sie die Quick-Release-Verschlusshebelhalterung an der Rückseite des Monitors.

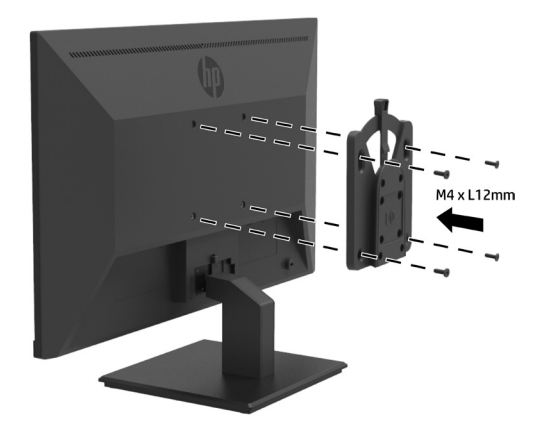

**2.** Installieren Sie die andere Halterung der Quick Release an der Rückseite des DT Mini PCs.

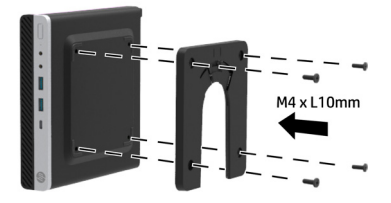

**3.** Montieren Sie den Computer an der Rückseite des Monitors, indem Sie die Quick Release am Monitor in die Quick Release am DT Mini PC einsetzen.

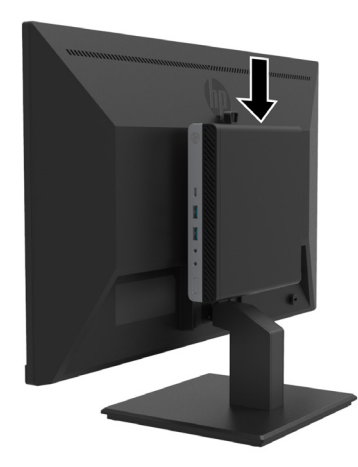

### <span id="page-16-0"></span>**DT-Mini-PC über HP Desktop Mini Security Dual VESA Sleeve V2 am Monitor montieren**

**<sup>27</sup> Hinweis:** Entfernen Sie die vier vorinstallierten VESA-Schrauben von der Rückseite des Monitors. **Wichtig:** DT Mini PC muss bei dieser Installation in einer horizontalen Position aufrecht stehen.

**1.** Installieren Sie die Dual VESA Sleeve V2 an der Rückseite des Monitors.

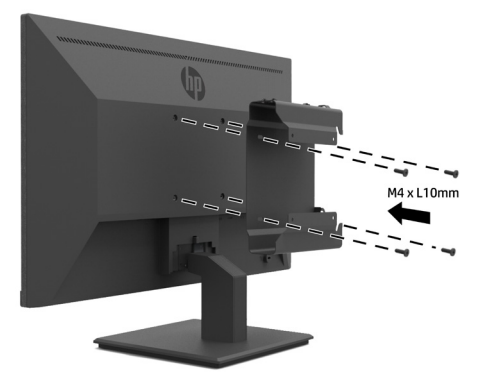

**2.** Schieben Sie DT Mini PC in Dual VESA Sleeve V2.

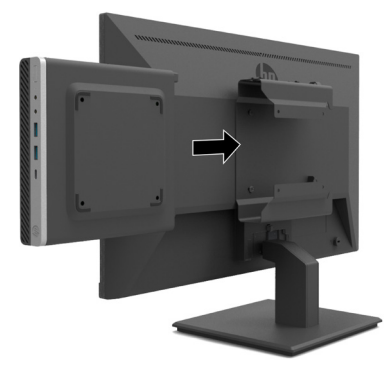

**3.** Installieren Sie DT Mini PC in Dual VESA Sleeve V2.

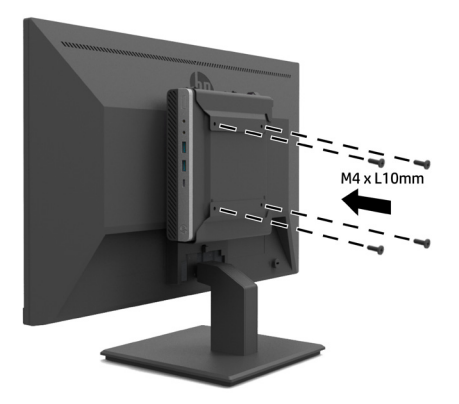

#### <span id="page-17-0"></span>**Monitor montieren**

Der Monitor kann an einer Wand, einem Schwingarm oder einer anderen Vorrichtung befestigt werden.

 **Hinweis:** Dieser Monitor ist für den Einsatz mit einer UL- oder CSA- oder GS-gelisteten Wandhalterung vorgesehen.

 **VORSICHT:** Der Monitor unterstützt 100-mm-Montagelöcher gemäß VESA-Industriestandard. Wenn Sie eine Drittanbietermontagelösung am Monitor anbringen möchten, werden vier 4 mm (0,7er-Gewinde) und 10 mm lange Schrauben benötigt. Längere Schrauben könnten den Monitor beschädigen. Sie müssen sicherstellen, dass die Montagelösung des Herstellers mit dem VESA-Standard konform ist und das Gewicht des Monitorkopfs unterstützt. Verwenden Sie für optimale Leistung das mit dem Monitor gelieferte Netz- und die Videokabel.

### **Monitorständer entfernen**

 **VORSICHT:** Bevor Sie mit der Demontage des Monitors beginnen, müssen Sie unbedingt sicherstellen, dass der Monitor ausgeschaltet ist und alle Kabel abgezogen sind.

- **1.** Trennen und entfernen Sie alle Kabel vom Monitor.
- **2.** Legen Sie den Monitor mit der Bildschirmseite nach unten auf einen flachen Untergrund. Legen Sie zuvor ein schützendes Tuch, Schaumstoff oder ein nicht scheuerndes Tuch unter.
- **3.** Drücken Sie den Freigaberiegel (1) nach unten und schieben Sie den Ständer aus dem Steckplatz am Montagekopf (2).

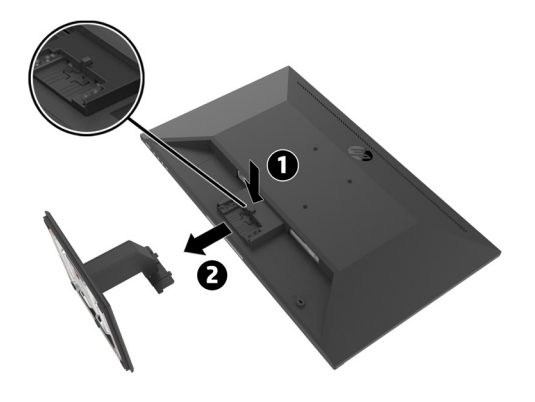

### <span id="page-18-0"></span>**Monitor an HP-Einzelmonitorarm befestigen**

- **1.** Entfernen Sie den Monitorständer. Beachten Sie dazu [Monitorständer entfernen auf Seite 12](#page-17-0).
- **2.** Entfernen Sie die vier Schrauben aus den VESA-Löchern an der Rückseite des Monitorkopfs.
- **3.** Befestigen Sie den HP-Einzelmonitorarm mit den vier aus den VESA-Löchern an der Rückseite des Monitorkopfs entfernten Schrauben am Monitor.

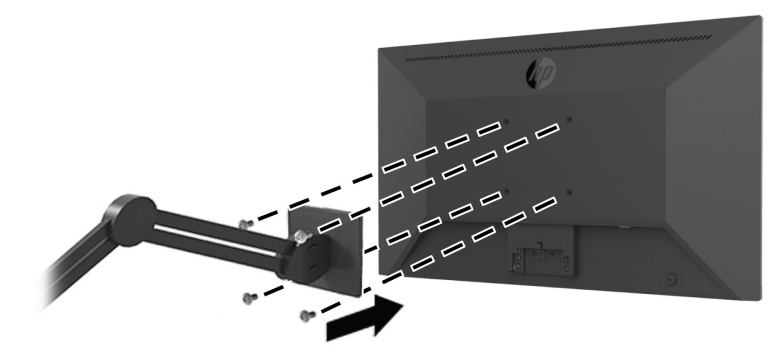

Wichtig: Befolgen Sie bei Montage des Monitors die Anweisungen des Herstellers des HP-Einzelmonitorarms. **Wichtig:** Drehen Sie den Monitor für optimale Monitorleistung und Bildschirmklarheit nicht um 90 Grad ins Hochformat.

### **HP-Lautsprecherleiste am Monitor anbringen**

**1.** Ziehen Sie die Lautsprecherabdeckung an der Unterseite des Monitors heraus.

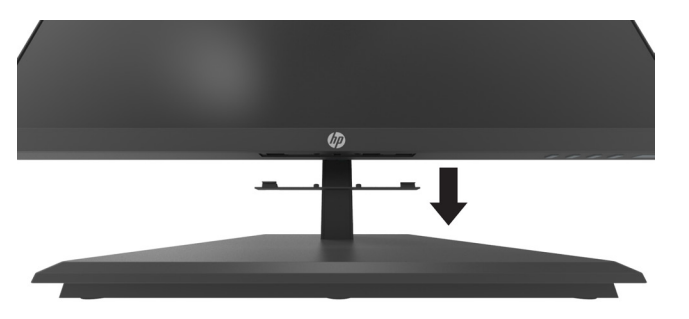

**2.** Stecken Sie die HP-Lautsprecherleiste in die Lautsprecheröffnung an der Unterseite des Monitors (1) und schieben Sie die HP-Lautsprecherleiste nach rechts (2).

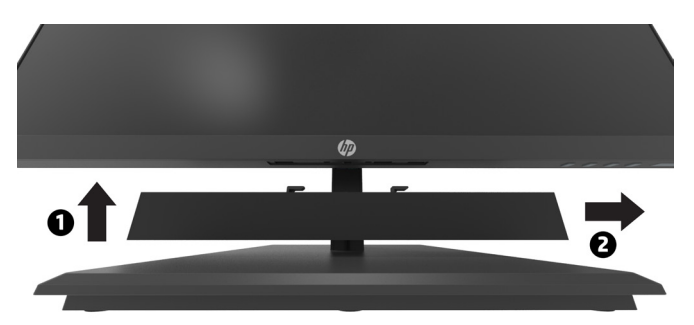

### <span id="page-19-0"></span>**Monitor an HP Desktop Mini Security Dual VESA Sleeve V2 und HP-Einzelmonitorarm anbringen**

**7 NOTE:** Entfernen Sie die vier vorinstallierten VESA-Schrauben von der Rückseite des Monitors. **IMPORTANT:** DT Mini PC muss bei dieser Installation in einer horizontalen Position aufrecht

- **1.** Entfernen Sie den Monitorständer. Beachten Sie dazu Monitorständer entfernen auf Seite 12.
- **2.** Installieren Sie die Dual VESA Sleeve V2 an der Rückseite des Monitors.

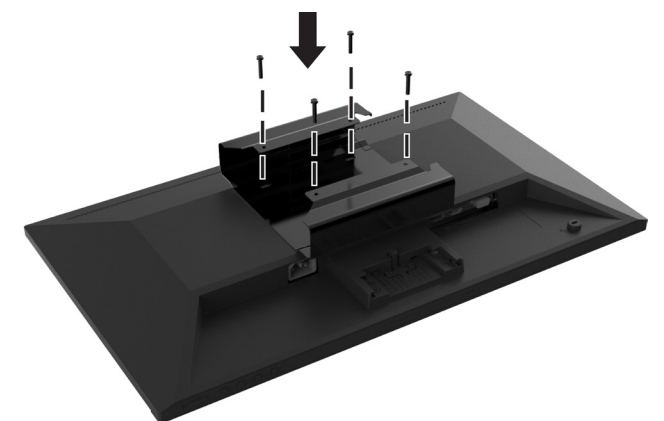

stehen.

**3.** Schieben Sie DT Mini PC in Dual VESA Sleeve V2.

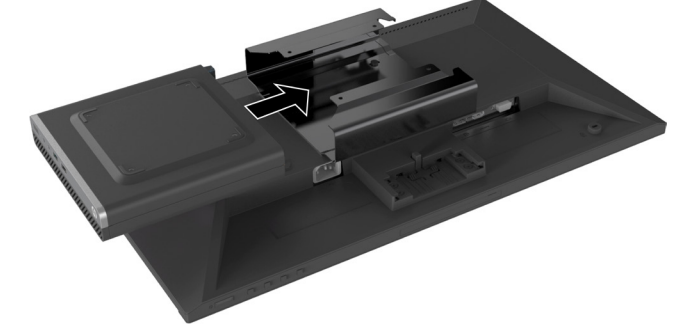

**4.** Bringen Sie den HP-Einzelmonitorarm am Dual VESA Sleeve V2 an.

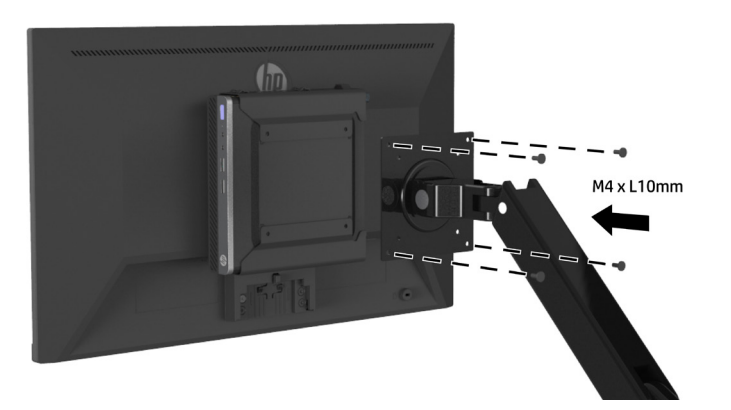

# <span id="page-20-0"></span>**2 Monitor verwenden**

## **Software und Dienstprogramme**

Sie können folgende Dateien von<http://www.hp.com/support> herunterladen und installieren.

- **•** INF-Datei (Informationen)
- **•** ICM- (Image Color Matching) Dateien (je eine Datei pro kalibriertem Farbraum)
- **•** HP Display Assistant passt die Monitoreinstellungen an

#### **Informationsdatei**

Die INF-Datei definiert von Windows®-Betriebssystemen verwendete Monitorressourcen zur Gewährleistung der Kompatibilität des Monitors mit dem Grafikadapter Ihres Computers.

Dieser Monitor ist Windows-Plug-and-Play-kompatibel und der Monitor funktioniert auch ohne Installation der INF-Datei. Monitor-Plug-and-Play-Kompatibilität erfordert, dass die Grafikkarte des Computers VESA-DDC2 konform und der Monitor direkt mit der Grafikkarte verbunden ist. Plug-and-Play funktioniert nicht über separate BNC-Anschlüsse oder über Verteilerpuffer/-kästen.

#### **Image-Color-Matching-Datei**

Die ICM-Dateien sind Datendateien, die zur Bereitstellung einer konsistenten Farbabgleichung zwischen Bildschirm und Drucker oder zwischen Scanner und Bildschirm in Verbindung mit Grafikprogrammen verwendet werden. Diese Datei wird aus Grafikprogrammen aktiviert, die diese Funktion unterstützen.

 **Hinweis:** Das ICM-Farbprofil wurde in Übereinstimmung mit der Profilformatspezifikation des International Color Consortium (ICC) geschrieben.

# **Bildschirmanzeige-Menü (OSD) verwenden**

Über das Bildschirmmenü können Sie das Anzeigebild wie gewünscht anpassen. Nutzen Sie zum Aufrufen und Konfigurieren von Einstellungen im Bildschirmmenü die Funktionstasten unter der rechten Seite der Blende.

Gehen Sie zum Einblenden und Konfigurieren des Bildschirmmenüs wie folgt vor:

- **1.** Falls der Monitor nicht bereits eingeschaltet ist, drücken Sie zum Einschalten des Monitors die Ein-/Austaste unter der rechten Seite der Blende.
- **2.** Greifen Sie auf das Bildschirmmenü aus, indem Sie zum Aktivieren der Tasten eine der vier Funktionstasten unter der rechten Seite der Blende drücken. Drücken Sie dann zum Einblenden des Bildschirmmenüs die Menü-Taste.
- **3.** Nutzen Sie zum Navigieren, Auswählen und Anpassen der Menüauswahlen die Funktionstasten. Die Markierungen der Bildschirmmenü-Tasten variieren je nach aktivem Menü oder Untermenü. Die folgende Tabelle listet die Menüauswahlen im Bildschirmhauptmenü auf.

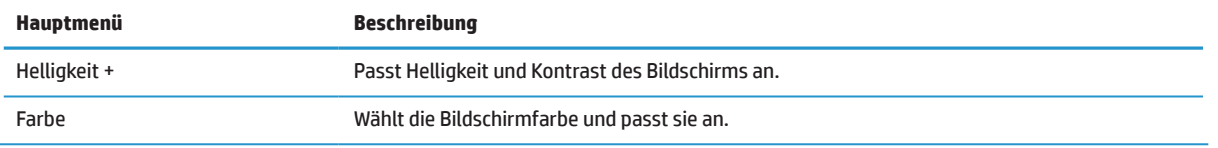

<span id="page-21-0"></span>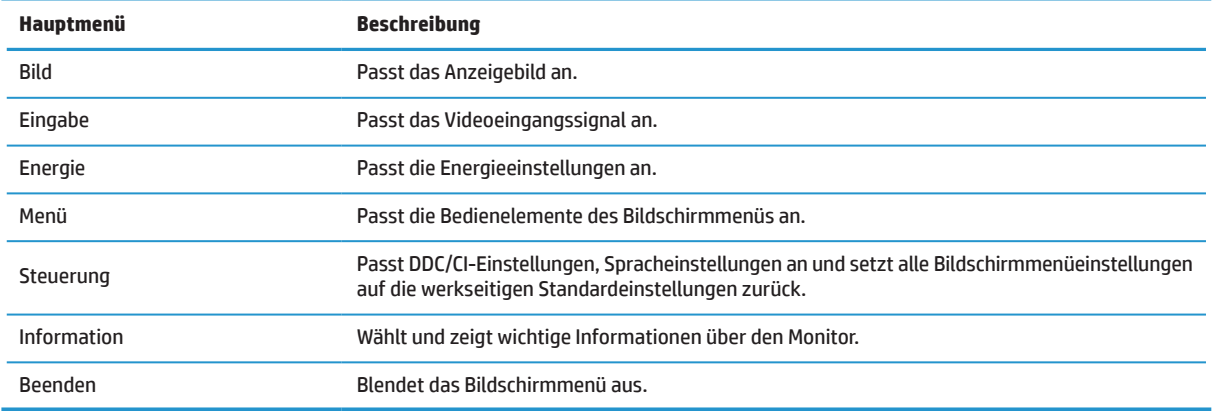

### **Geringes-Blaulicht-Modus anpassen**

Durch Verringerung des vom Monitor ausgegebenen blauen Lichts werden Ihre Augen weniger Blaulicht ausgesetzt. Dieser Monitor ermöglicht Ihnen die Auswahl einer Einstellung zur Reduzierung der Ausgabe von blauem Licht und zur Schaffung einer entspannenden und weniger stimulierenden Anzeige beim Lesen von Texten.

So passen Sie das vom Monitor ausgegebene blaue Licht an:

- **1.** Drücken Sie zur Aktivierung der Tasten eine der vier Funktionstasten unter der rechten Seite der Blende, drücken Sie dann zum Einblenden des Bildschirmmenüs die Menü-Taste. Wählen Sie **Color (Farbe)** und **Viewing Modes (Anzeigemodi)**.
- **2.** Wählen Sie Ihre gewünschte Einstellung:
	- **• Low Blue Light (Schwaches blaues Licht):** TÜV-zertifiziert. Reduziert blaues Licht für mehr Augenkomfort
	- **• Reading (Lesen):** Optimiert blaues Licht und Helligkeit zur Anzeige in Innenräumen
	- **• Night (Nacht):** Passt das Gerät auf die schwächste Blaulichtausgabe an und reduziert Auswirkungen auf den Schlaf.
- **3.** Wählen Sie Beenden aus dem Hauptmenü.
- **WARNUNG!** Lesen Sie zur Reduzierung der Gefahr ernsthafter Verletzungen die Sicherheits- und Komfortanleitung. Sie beschreibt die Workstation-Aufstellung und gibt Computer-Nutzern Hinweise zu Haltung, Gesundheit und Arbeitsgewohnheiten. Die Sicherheits- und Komfortanleitung enthält zudem wichtige Informationen zur elektrischen und mechanischen Sicherheit. Die Sicherheits- und Komfortanleitung finden Sie im Internet unter <http://www.hp.com/ergo>.

## **Auto-Sleep Mode (Automat. Ruhemodus) verwenden**

Der Monitor unterstützt eine Bildschirmmenüoption namens **Auto-Sleep Mode (Automat. Ruhemodus)**, mit der Sie den Energiesparmodus des Monitors aktivieren oder deaktivieren können. Wenn Automatischer Ruhezustand aktiviert ist (standardmäßig aktiviert), ruft der Monitor den Energiesparmodus auf, wenn der Computer den Energiesparmodus signalisiert (fehlendes horizontales oder vertikales Synchronisierungssignal).

Bei Aufrufen des Energiesparmodus (Ruhezustand) wird der Bildschirm schwarz, die Hintergrundbeleuchtung schaltet sich aus und die Betriebsanzeige-LED leuchtet gelb. Der Monitor zieht weniger als 0,5 W Strom, wenn er sich im Energiesparmodus befindet. Der Monitor wird aus dem Energiesparmodus reaktiviert, wenn der Computer ein aktives Signal an den Monitor sendet (z. B. wenn Maus oder Tastatur aktiviert wird).

Sie können Auto-Sleep Mode (Automat. Ruhemodus) im Bildschirmmenü deaktivieren. Drücken Sie zum Einblenden des Bildschirmmenüs die Menü-Taste unter der rechten Seite der Blende. Wählen Sie im Bildschirmmenü **Power (Energie)**, dann **Auto-Sleep Mode (Automat. Ruhemodus)** und schließlich **Off (Aus)**.

# <span id="page-22-0"></span>**3 Support und Problemlösung**

## **Allgemeine Probleme lösen**

Die folgende Tabelle listet allgemeine Probleme, mögliche Ursachen sowie empfohlene Abhilfemaßnahmen auf.

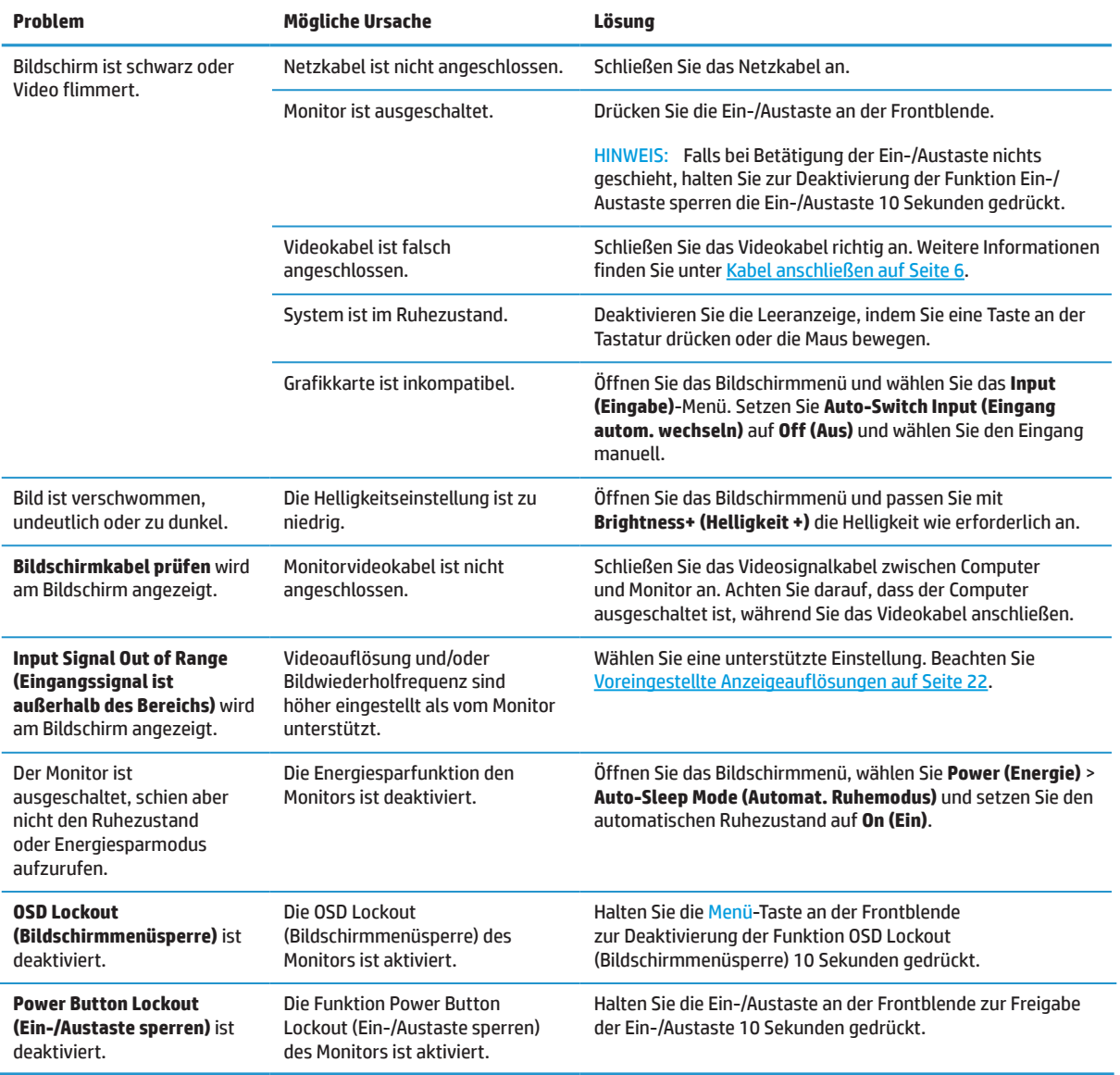

### **Tastensperre**

Wenn Sie die Ein-/Austaste oder Menü-Taste 10 Sekunden lang gedrückt halten, wird die Funktion dieser Taste gesperrt. Sie können die Funktion wiederherstellen, indem Sie die Taste erneut zehn Sekunden gedrückt halten. Diese Funktion ist nur verfügbar, wenn der Monitor eingeschaltet ist, ein aktives Signal anzeigt und das Bildschirmmenü nicht eingeblendet ist.

# <span id="page-23-0"></span>**Support kontaktieren**

Rufen Sie zur Lösung eines Hardware- oder Softwareproblems <http://www.hp.com/support>auf. Diese Seite zeigt weitere Informationen über Ihr Produkt, einschließlich Links zu Diskussionsforen und Anweisungen zur Problemlösung. Zudem finden Sie Informationen darüber, wie Sie HP kontaktieren oder einen Support-Fall eröffnen.

# **Anruf beim technischen Support vorbereiten**

Falls Sie ein Problem nicht mit Hilfe der Tipps zur Problemlösung in diesem Abschnitt beheben können, müssen Sie sich möglicherweise an den technischen Support werden. Halten Sie beim Anruf folgende Informationen bereit:

- **•** Monitormodellnummer
- **•** Monitorseriennummer
- **•** Rechnung mit Kaufdatum
- **•** Bedingungen, unter denen das Problem auftritt
- **•** Angezeigte Fehlermeldungen
- **•** Hardwarekonfiguration
- **•** Name und Version der Hardware und Software, die Sie verwenden

### **Seriennummer und Produktnummer ausfindig machen**

Typenschild (1) und Sicherheitsetikett (2) befinden sich an der Rückseite des Monitors. Seriennummer und Produktnummer befinden sich an einem Typenschild. Sie benötigen diese Nummern möglicherweise, wenn Sie sich wegen des Monitormodells an HP wenden.

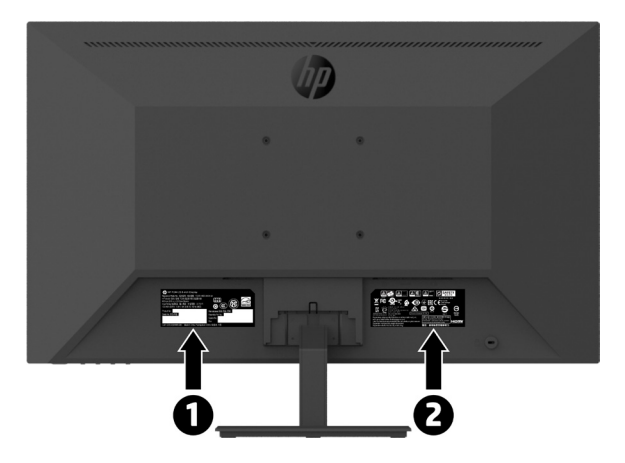

# <span id="page-24-0"></span>**4 Monitor warten**

## **Wartungsanweisungen**

Leistung verbessern und Lebensdauer des Monitors verlängern:

- **•** Öffnen Sie das Monitorgehäuse nicht. Versuchen Sie nicht, dieses Produkt eigenhändig zu reparieren. Passen Sie nur Optionen an, die in den Bedienungsanweisungen beschrieben werden. Wenden Sie sich an einen autorisierten HP-Händler, Wiederverkäufer oder Serviceanbieter, falls der Monitor nicht richtig funktioniert, heruntergefallen ist oder beschädigt wurde.
- **•** Verwenden Sie nur eine für diesen Monitor geeignete Stromquelle und Anschlussart. Beachten Sie dazu das Typenschild des Monitors.
- **•** Achten Sie darauf, dass die Gesamtamperezahl der an die Steckdose angeschlossenen Produkte die Kapazität der Steckdose nicht übersteigt. Zudem darf die Gesamtamperezahl der an das Kabel angeschlossenen Produkte die Kapazität des Kabels nicht übersteigen. Die Amperezahl (AMPS oder A) der einzelnen Geräte entnehmen Sie bitte dem jeweiligen Typenschild.
- **•** Installieren Sie den Monitor in der Nähe einer leicht zugänglichen Steckdose. Ziehen Sie das Netzkabel am Stecker aus der Steckdose. Ziehen Sie nicht am Kabel selbst. Trennen Sie den Monitor niemals durch Ziehen am Kabel.
- **•** Schalten Sie den Monitor bei Nichtbenutzung aus. Sie können die Einsatzzeit des Monitors deutlich verlängern, indem Sie einen Bildschirmschoner verwenden und den Monitor bei Nichtbenutzung ausschalten.

 **Hinweis:** Monitore mit einem Memory-Effekt werden nicht durch die HP-Garantie abgedeckt.

- **•** Schlitze und Öffnungen im Gehäuse dienen der Belüftung. Diese Öffnungen dürfen nicht blockiert oder verdeckt werden. Drücken Sie niemals jegliche Gegenstände in die Gehäuseschlitze oder andere Öffnungen.
- **•** Lassen Sie den Monitor nicht fallen, stellen Sie ihn nicht auf einen instabilen Untergrund.
- **•** Achten Sie darauf, dass nichts auf dem Kabel steht. Treten Sie nicht auf das Kabel.
- **•** Bewahren Sie den Monitor an einem gut belüfteten Ort auf. Vermeiden Sie übermäßiges Licht, Hitze und Feuchtigkeit.
- **•** Zur Entfernung des Monitorständers müssen Sie den Monitor mit der Bildschirmseite nach unten auf einen gepolsterten Untergrund legen, damit er nicht verkratzt oder anderweitig beschädigt wird.

#### **Monitor reinigen**

**1.** Schalten Sie den Monitor aus und trennen Sie das Netzkabel von der Rückseite des Gerätes.

**2.** Entstauben Sie den Monitor, indem Sie Bildschirm und Gehäuse mit einem weichen, sauberen Antistatiktuch abwischen.

- **3.** Verwenden Sie bei hartnäckigen Flecken ein 50/50-Gemisch aus Wasser und Isopropylalkohol.
- **VORSICHT:** Sprühen Sie den Reiniger auf ein Tuch und wischen Sie die Bildschirmoberfläche mit dem angefeuchteten Tuch ab. Sprühen Sie Reiniger nicht direkt auf die Bildschirmoberfläche. Er könnte hinter die Blende geraten und die Elektronik beschädigen.

 **VORSICHT:** Reinigen Sie Monitorbildschirm und Gehäuse nicht mit petroleumbasierten Reinigern, wie Benzin oder Verdünner, oder anderen flüchtigen Substanzen. Diese Chemikalien können den Monitor beschädigen.

#### **Monitor versenden**

Bewahren Sie die Originalverpackung auf. Sie benötigen sie, falls Sie den Monitor künftig einmal transportieren oder versenden möchten.

# <span id="page-25-0"></span>**A Technische Daten**

**<sup>27</sup> Hinweis:** Alle technischen Daten stellen typische technische Daten dar, die von HPs Komponentenherstellern bereitgestellt werden; die tatsächliche Leistung könnte höher oder niedriger ausfallen.

Aktuellste und zusätzliche technische Daten zu diesem Produkt erhalten Sie unter <http://www.hp.com/go/quickspecs>. Suchen Sie zur Anzeige modellspezifischer QuickSpecs nach Ihrem jeweiligen Monitormodell.

# **21,5-Zoll-Full-HD-Modell**

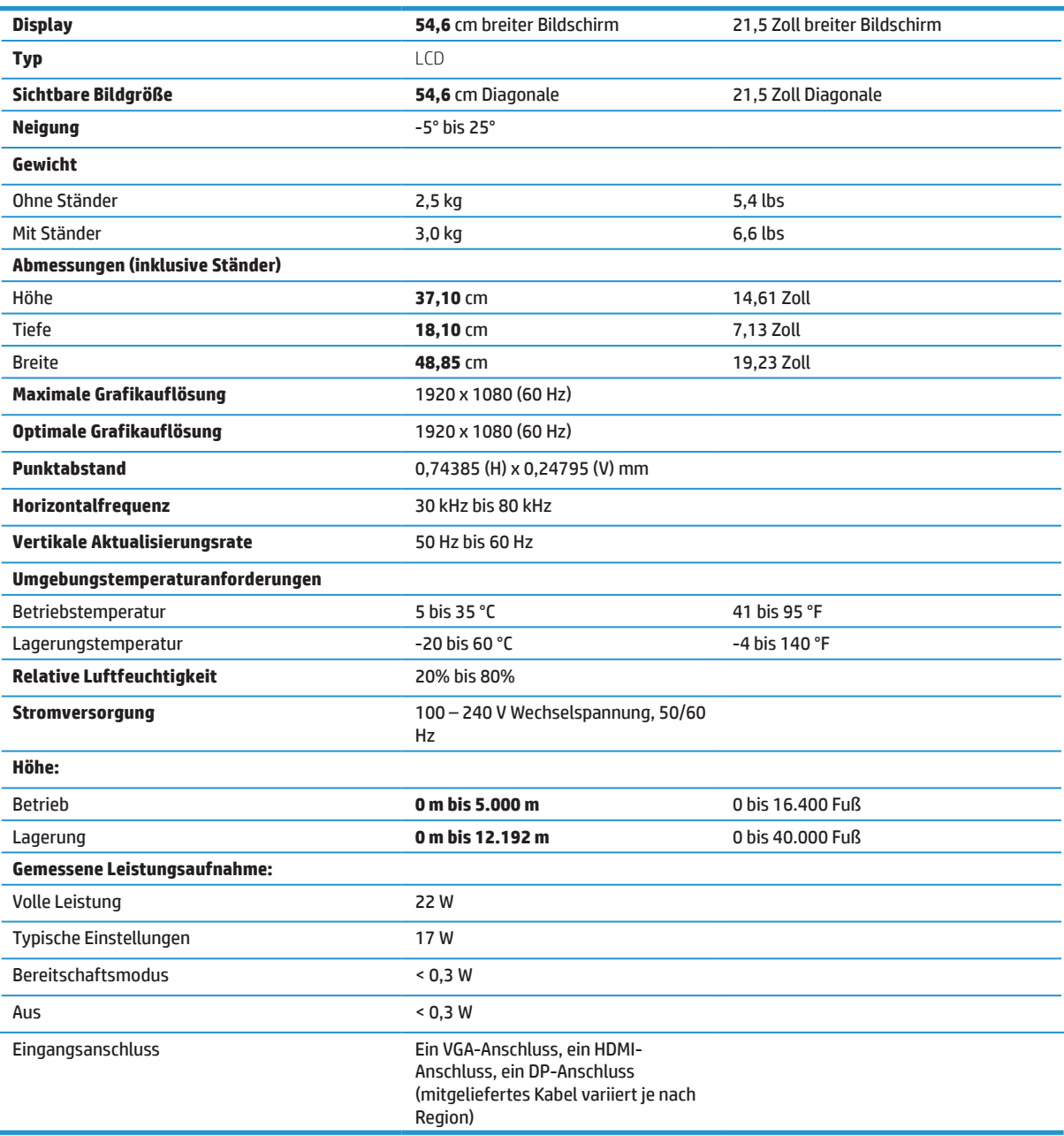

# <span id="page-26-0"></span>**23,8-Zoll-Full-HD-Modell**

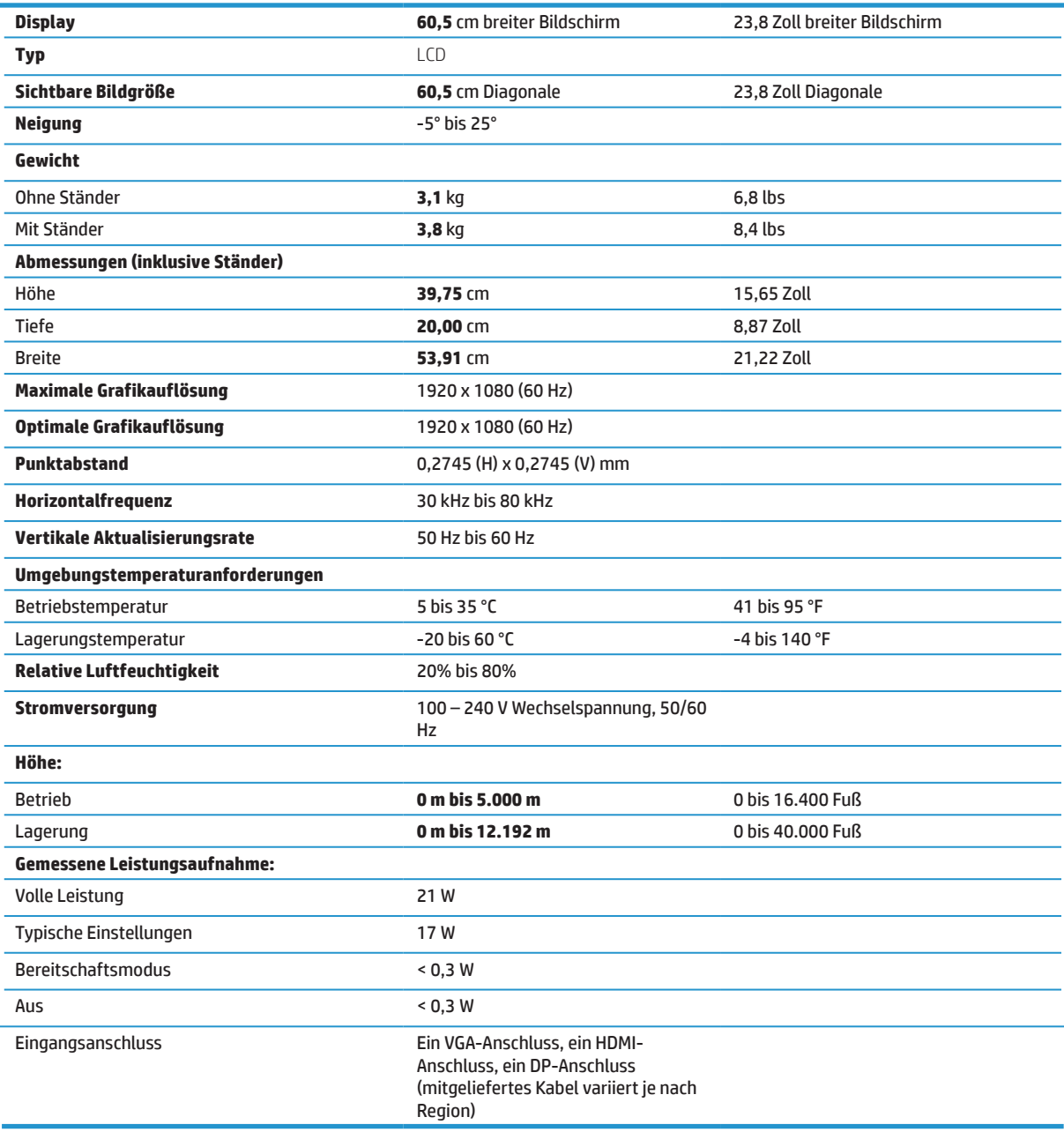

# <span id="page-27-0"></span>**27-Zoll-Full-HD-Modell**

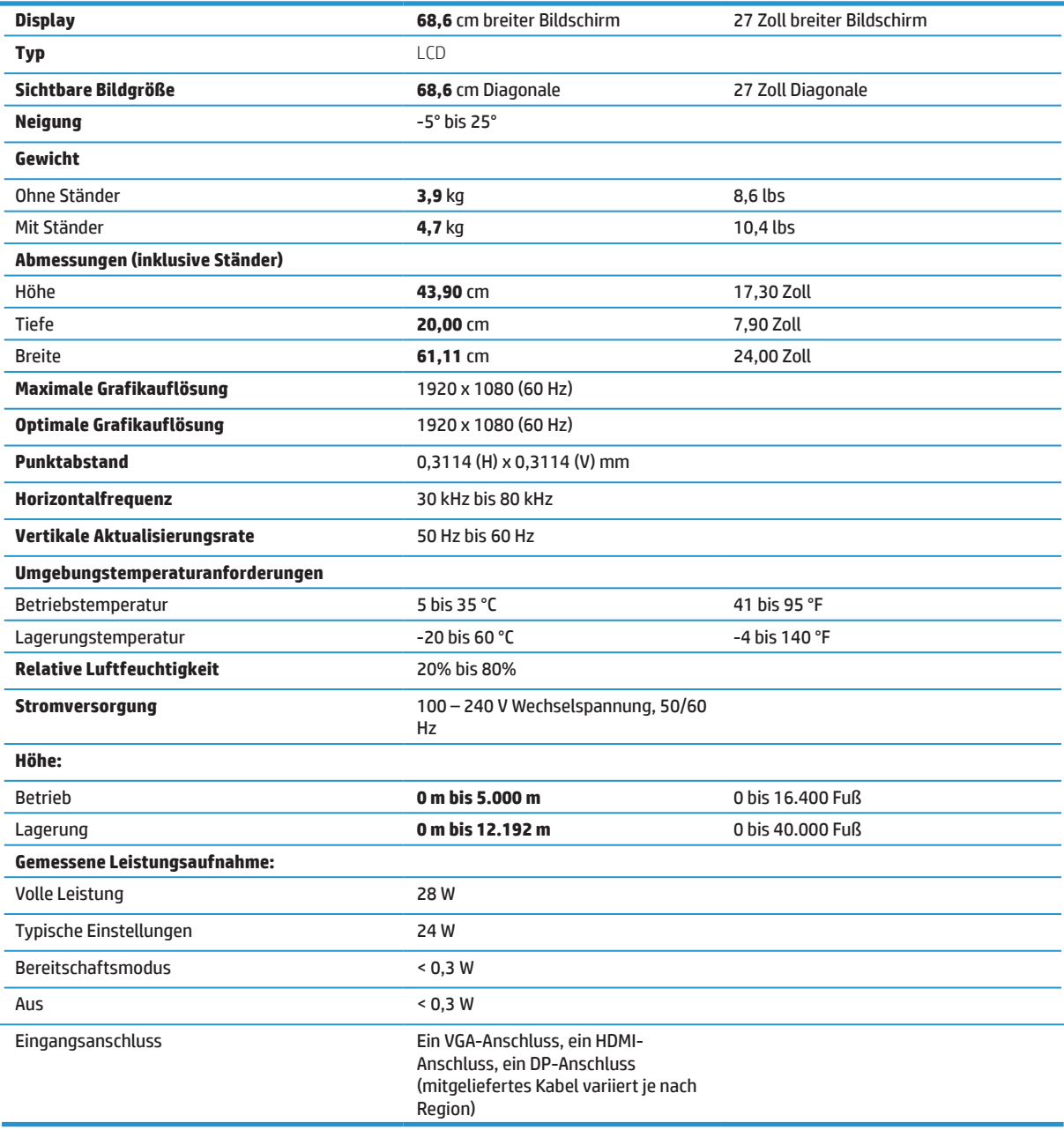

# <span id="page-28-0"></span>**Voreingestellte Anzeigeauflösungen**

Die nachstehend aufgelisteten Anzeigeauflösungen sind die am häufigsten verwendeten Modi und als Werksstandard eingestellt. Dieser Monitor erkennt diese voreingestellte Modi automatisch und sie werden in angemessener Größe und zentriert angezeigt.

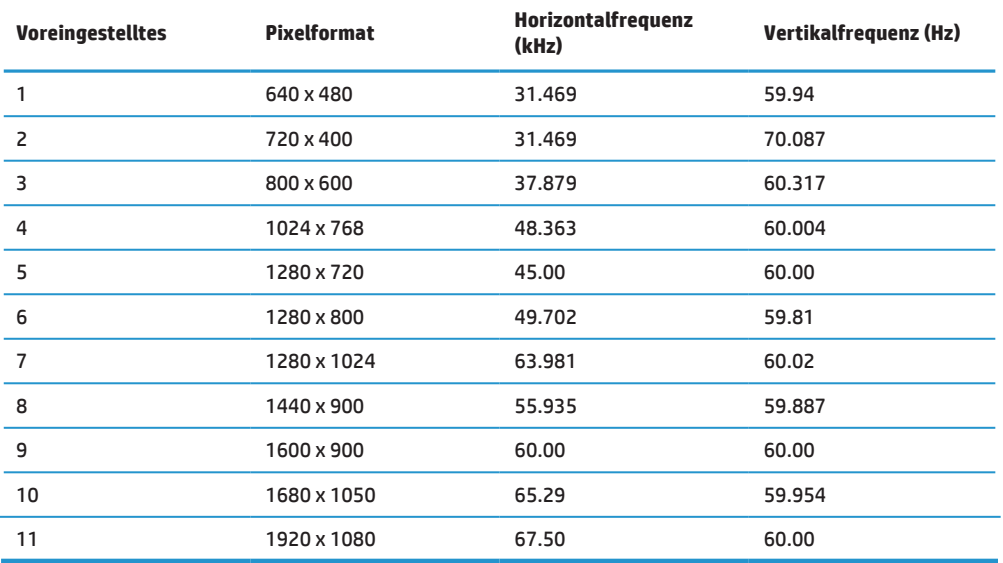

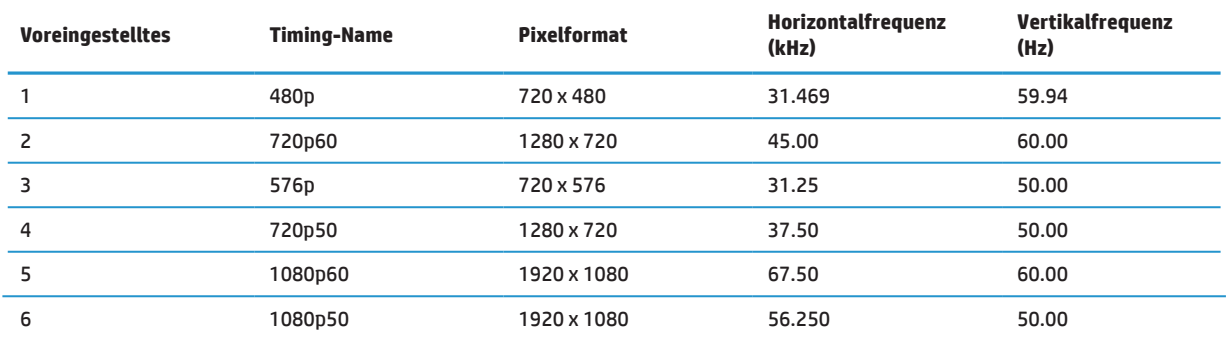

### **Energiesparfunktion**

Der Monitor unterstützt einen Energiesparmodus. Der Energiesparmodus wird aufgerufen, wenn der Monitor erkennt, dass das horizontale oder vertikale Synchronisierungssignal ausbleibt. Wenn das Ausbleiben dieser Signale erkannt wird, wird der Bildschirm schwarz, die Hintergrundbeleuchtung schaltet sich aus und die Betriebsanzeige wird gelb. Wenn sich der Monitor im Energiesparmodus befindet, nutzt der Monitor <0,5 Watt Leistung. Nach einer kurzen Aufwärmphase schaltet der Monitor wieder in den normalen Betriebsmodus.

Anweisungen zur Einstellung der Energiesparfunktionen (manchmal Energieverwaltungsfunktionen genannt) finden Sie in der Computerbedienungsanleitung.

 **Hinweis:** Die obige Energiesparfunktion funktioniert nur, wenn der Monitor mit einem Computer mit Energiesparfunktionen verbunden ist.

Durch Wahl der Einstellungen im Monitordienstprogramm Sleep Timer können Sie den Monitor auch programmieren, sodass er den Energiesparmodus an einem zuvor festgelegten Zeitpunkt aufruft. Wenn das Monitordienstprogramm Sleep Timer veranlasst, dass der Monitor den Energiesparmodus aufruft, blinkt die Betriebsanzeige gelb.

# <span id="page-29-0"></span>**B Zugänglichkeit**

HP entwickelt, produziert und vermarktet Produkte und Dienste, die von jedem, einschließlich Personen mit Behinderungen, selbständig oder mit geeigneten Hilfsgeräten genutzt werden können.

# **Unterstützte Hilfstechnologien**

HP-Produkte unterstützen eine Vielzahl von Betriebssystem-eigenen Hilfstechnologien und können so konfiguriert werden, dass sie mit zusätzlichen Hilfstechnologien arbeiten. Nutzen Sie die Suchfunktion an Ihrem mit dem Monitor verbundenen Eingangsgerät, wenn Sie weitere Informationen über Hilfsfunktionen wünschen.

 **Hinweis:** Weitere Informationen über ein bestimmtes Hilfstechnologieprodukt erhalten Sie vom Kundendienst des jeweiligen Produktes.

### **Support kontaktieren**

Wir optimieren ständig die Zugänglichkeit unserer Produkte und Dienste und freuen uns über Rückmeldungen von Nutzern. Falls ein Problem mit einem Produkt auftritt oder Sie uns etwas über die Zugänglichkeitsfunktionen mitteilen möchten, können Sie sich gerne montags bis freitags zwischen 6:00 und 21:00 Uhr (Mountain Time) bei uns melden: (888) 259-5707. Falls Sie gehörlos oder schwerhörig sind und TRS/VRS/WebCapTel nutzen, können Sie sich bei technischen Problemen sowie bei Fragen zur Zugänglichkeit montags bis freitags zwischen 6:00 und 21:00 Uhr (Mountain Time) telefonisch unter (877) 656-7058 an uns wenden.